## **Installing Telestream FlipFactory on Avid Unity**

The following tips and instructions will help to ensure smooth installation of a FlipFactory server with an Avid Unity SAN system. This document should be read in conjunction with relevant information contained in the FlipFactory User Guide. The installation should be supported by the Avid Unity system administrator or support engineer.

- 1. Check the software version of your Avid Unity.
	- Version 3.0 or later: should work fine with FlipFactory
	- Version 2.1 or earlier: will NOT work with FlipFactory

## **Please note that Avid Unity Client is not approved for use on a Windows 2003 server machine**

- 2. Install the correct Fiber Channel card and drivers in the FlipFactory server.
	- Avid currently recommends the **ATTO ExpressPCI FC 3300**Card.
	- Check which card your system uses.
	- Make sure you install the proper drivers and updaters as recommended by Avid.
- 3. Install Avid Unity client software on the FlipFactory server.
- 4. After installing the Avid Unity client software, create an account on the Unity for FlipFactory using the Unity Administration utility. Be sure that the FlipFactory account has full privileges on any workspace that may contain media that FlipFactory will need to access. Make a note of this username and password, as you will use it later to create an account on the FlipFactory server.
- 5. Next, create a workspace on the Unity that will be monitored by FlipFactory. Set the username and password for this workspace within the Unity client software running on the FlipFactory server.
- 6. Verify that you have a properly authenticated network connection from the Unity to the FlipFactory server. You can do this by browsing the Unity workspace from the FlipFactory server via Windows Explorer.
- 7. Once the Windows network connection has been properly established create a folder on the Unity workspace. This folder will be used as a destination for exported Avid QuickTime movies generated from the edit workstations. To fully verify the network connectivity follow this process:
	- Export a QuickTime ref movie from an Avid edit client into this folder.
	- Confirm that you can play the ref movie from the FlipFactory server by doubleclicking on the reference in the folder invoking the QuickTime player.

Note: This test is valid for Avid edit clients that are Microsoft O/S based. The test is not valid and will fail for Avid edit clients that are Mac based. This is caused by the UNC pointers within the reference movie being unresolvable across the network. However, these pointers can be properly resolved from FlipFactory by using the Avid monitor.

8. To guarantee an authenticated UNC-type connection from FlipFactory to the Unity workspace, the specific path and login credentials need to be provided. Follow these instructions to give FlipFactory the required information:

CAUTION: Some of these tasks involve editing the Windows Registry. Editing the registry incorrectly may cause FlipFactory to fail or cause your server to stop operating. We suggest that you make a backup of your registry to ensure restoration should you make an error. If you are unsure of how to back up or edit the registry, Telestream recommends that you check with your systems administrator before proceeding.

a) Click **Start/Run** to display the Run window. Type **regedit** and click **OK** to launch the Windows Registry Editor.

Right-click the **drives** folder in this path: HKEY\_LOCAL\_MACHINE\SOFTWARE\JavaSoft\Prefs\net\telestre am\flip\engine\storage\drives

With **drives** highlighted, select **New > Key** to create a new key folder.

Enter a name for this new Key entry (this can be any name you choose). You can use a single letter, or you may give it a more verbose name. (Java is very sensitive to UPPERCASE letters. If you use UPPERCASE letters, be sure to precede them with a forward slash character "/" ; Example: /Unity or /U/N/I/T/Y).

b) You will now enter the path and authentication parameters in the right-hand parameter section.

With your new entry selected, right click and select **New > String Value**.

Name the string value **path** (all lower case).

Next, open the newly created **path** string entry. In the String Value field, enter the UNC path to the shared network folder, in the form \\server\share. For example: \\NEWSSERVER\inmedia.

Close the Edit String window.

c) Again, with your new entry selected, right click and select **New > String Value**.

Name this string value **username** (all lower case).

Next, open the string entry. In the String Value field, the **username** is required to connect to the shared folder. If the user account is part of a domain, the **username** must include the domain name as well, in the format **domain\username**.

For example, **telestream\ffuser**.

Close the Edit String window.

d) Once again, with your new entry selected, right click and select **New > String Value**.

Name this string value **password** (all lower case).

Next, open the string entry. In the String Value field, enter the password (if required) to connect as the specified user.

e) Close the Edit String window and the Registry Editor.

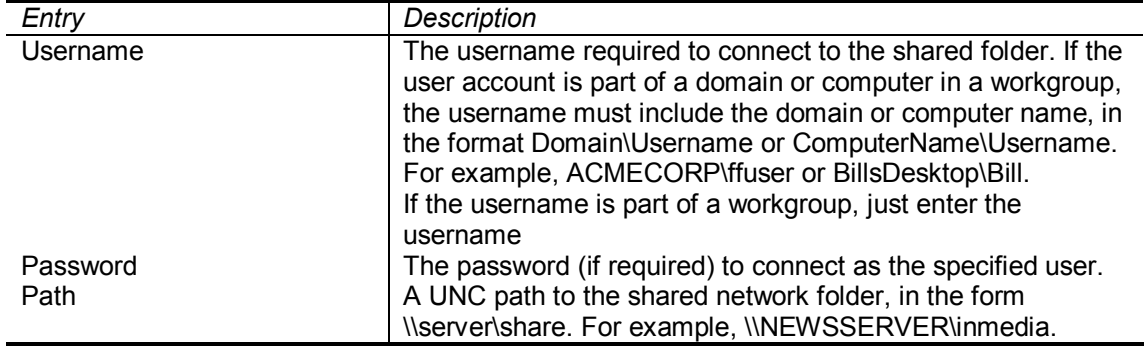

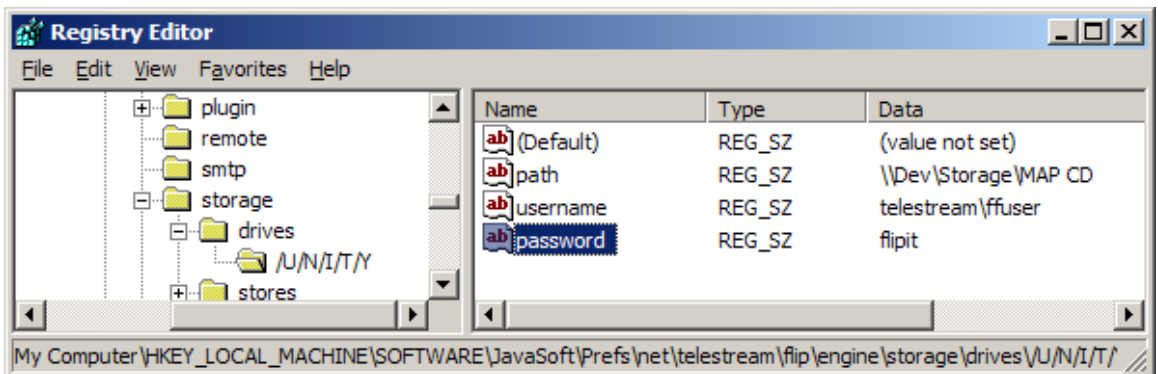

Restart the Flip Engine service to use the newly mapped store in FlipFactory.

Now, when FlipFactory needs to read or write to this URL path, it will use these authentication credentials to gain access.

- 9. Create a new factory and configure the Avid monitor to monitor the folder that you created in step 7. Set up a simple factory to create a streaming file and deliver it to the local FlipFactory web server. In the system settings, confirm that the monitor initializes properly.
- 10. Now, export another QuickTime reference movie from an Avid workstation to the monitor folder. Note some settings that must be correct in the Avid export tool:
	- a) select all options EXCEPT "add shares to media drives"
	- b) ensure that "render all effects" is enabled
- 11. Confirm that the movie flips properly. If the movie is created with white in the picture, this indicates that the FlipFactory service does not have log-on permissions to the proper workspaces on the Unity.

Copyright © 2006, Telestream, Inc. All trademarks are the property of their respective owners. **www.telestream.net tel: 1 530 470 1300 1/11/06**